### **Book from a map**

coordfu ways travellors

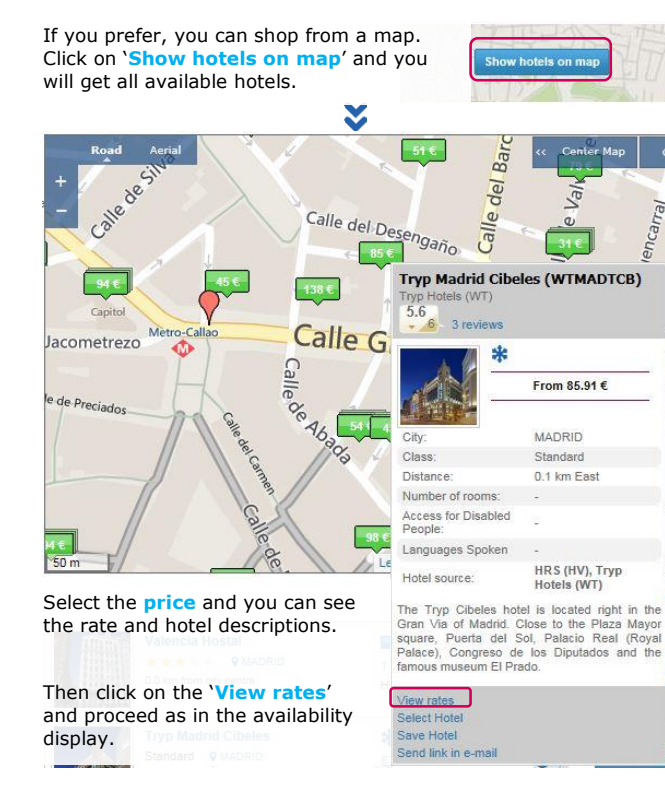

# **Step 4 – Provide the traveller information**

After clicking on the '**Book**' button, you will be taken to the '**traveller**' page, where you will be able to fill in the traveller information.

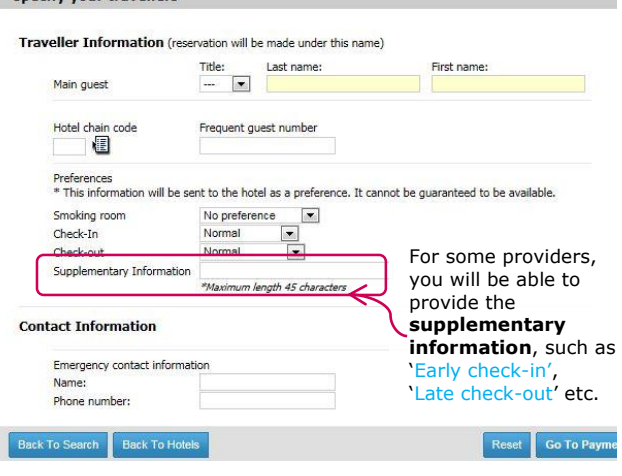

## **Step 5 – Provide the traveller information**

Once you have entered the traveller information, you will be taken to the payment page.

Choose the most appropriate method of payment from the multiple options available and enter payment details to complete the reservation.

### purchase your trip

Total price for 1 room (1 guest) - Conditions

**Total price** 64.64 FUR Additional taxes, fees and surcharges may apply

TRYP MADRID CIBELES Mesoneros Romanos 13 28013 Madrid Spain Standard with Bath/Shower (AP2)

Check-in: Sunday, 30 November 2014 1 night Check-out: Monday, 1 December 2014

**Reservation name:** Dont Book Test

#### **Deposit information**

Credit cards are used by the hotel to charge the deposit. Modification and cancellation fees may apply once the booking is confirmed as per the rate conditions

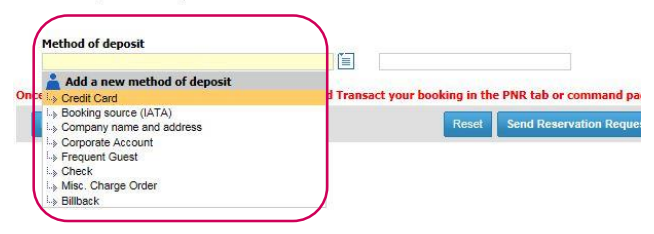

# Quick card **Amadeus Hotels Plus**

Get started and make more money with hotels

### **Step 6 – Complete the reservation (Check PNR)**

Once you have sent the reservation request and the booking has been confirmed by the hotel provider, the Reservation page is displayed. The Reservation page shows all the details of the hotel booking, including traveller information, hotel details, rate and conditions.

Now, by clicking on the PNR tab or retrieve PNR in the Command Page, you will see that your hotel reservation is fully integrated in the PNR and you will be able to complete and close the booking.

In addition, you can add more bookings to the existing PNRs, which already have air bookings. This means that new PNRs can be created or the existing ones can be updated with the already booked hotel segment.

To print this quick card as tryptic, please set your printer's settings as follows:

**Print on Both Sides** Flip pages on short edge

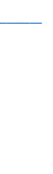

© 2015 Amadeus IT Group SA

2015 Amadeus

 $\odot$ 

 $\square$ 

SÃ quo Ğ

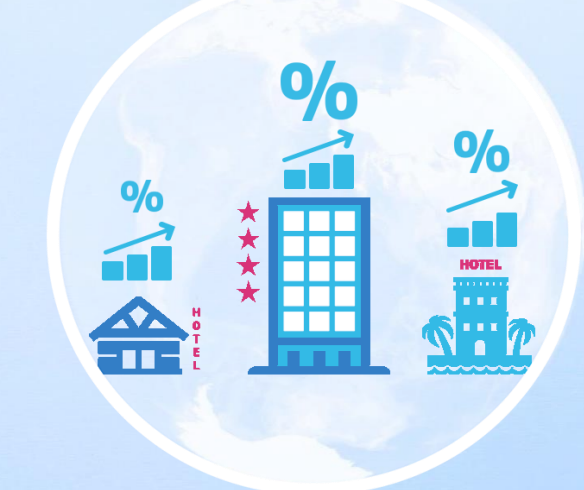

# **AMADEUS**

# **AMADEUS**

With Amadeus Hotels Plus you get instant access to hotel chains, representation companies and leading aggregators.

For some aggregators you will need to register before booking whether you are already affiliated to these aggregators or not. By registering you identify your agency and then you will be able to see your negotiated content and special contracted conditions (i.e. commissions, credit limit etc.) with aggregators.

## **Step 1 – Register with aggregators**

**1.** After having logged onto Amadeus Selling Platform, click on the '**Hotels Plus**' tab.

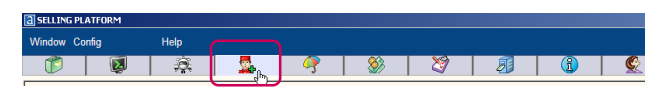

**2.** Then click on '**Register with aggregators**' to start the registration with your existing partners or interesting new ones.

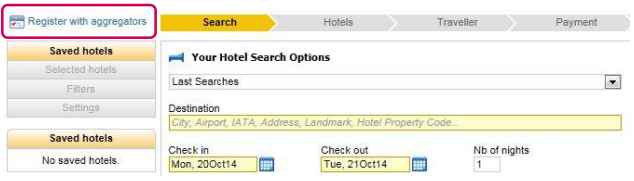

**3.** Click on '**Register now**' and select '**Create it!**' to fill in the details and submit the online registration form.

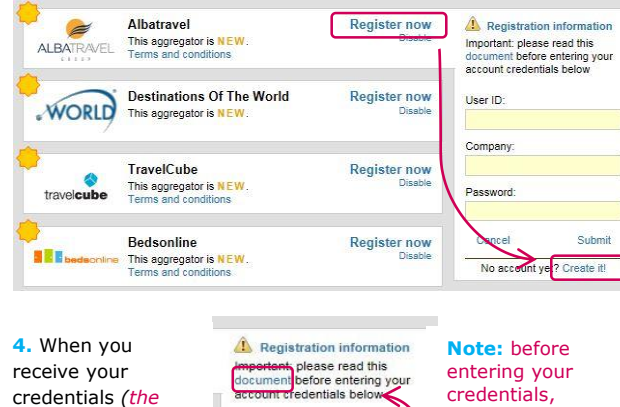

User ID:

Company

Password Cancel

credentials *(the time frame depends on each aggregator*) enter them exactly as shown in the email and click on '**Submit**'.

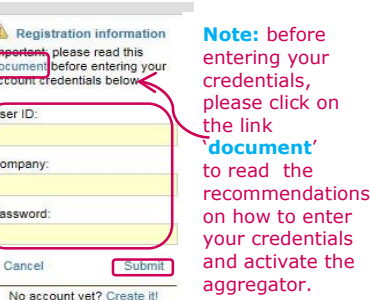

# **Step 2 – Search for a Hotel**

Start your search by typing '**City**', '**Airport**', '**IATA**', '**Address**', '**Landmark**' or '**Hotel Property Code**'. The smart autocompletion feature will help you to select your destination quickly. Then, enter **check-in & check-out dates** or only checkin dates with the number of nights. Here you can also select the number of rooms and occupants (including children).

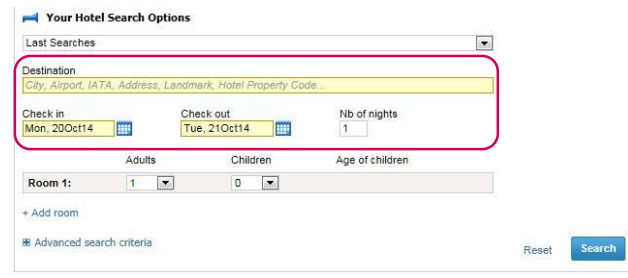

### **Refine your search**

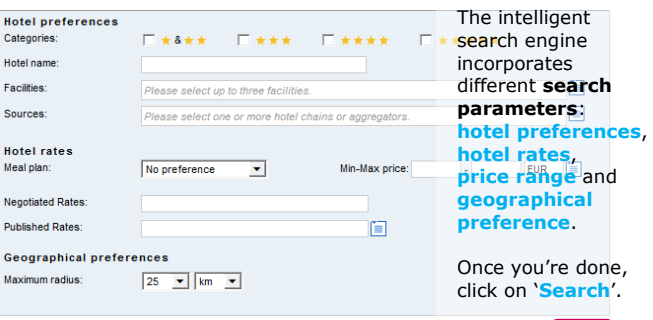

Daeat

### **Step 3 – Choose and book a Hotel Filter**

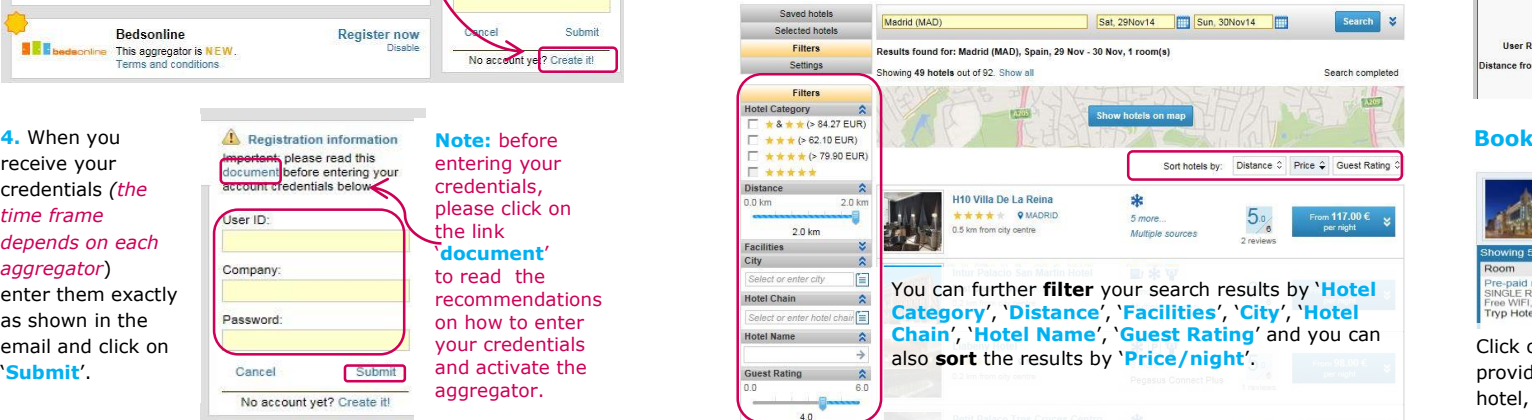

### **View hotel details, rates and conditions**

Click on the **name of the hotel** to display complete information including hotel details, photos, maps and all available rooms and rates from all providers that offer that hotel.

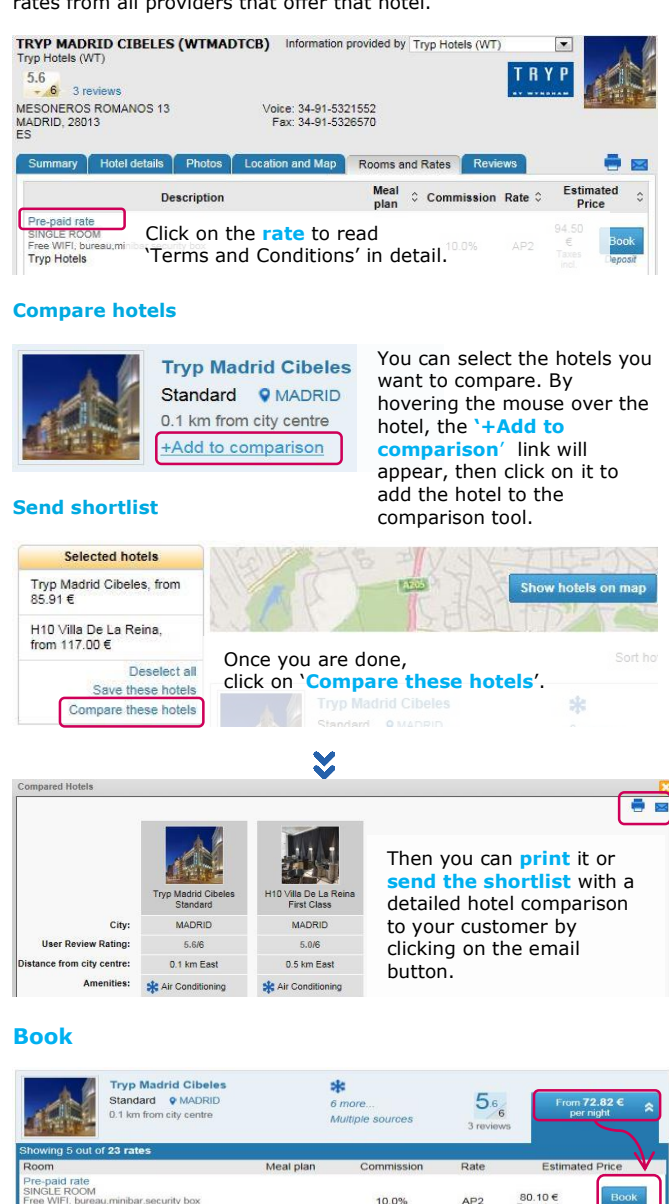

Click on the **price** to display all available rooms and rates from all providers that offer the hotel. When you have chosen the perfect hotel, you will be able to book it by clicking on the '**Book**' button.

Tryn Hotels